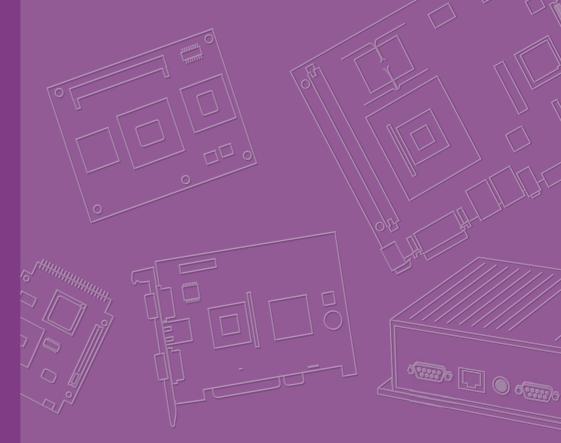

# **User Manual**

|  |  |  |  |  |  |  | Α  |
|--|--|--|--|--|--|--|----|
|  |  |  |  |  |  |  |    |
|  |  |  |  |  |  |  |    |
|  |  |  |  |  |  |  |    |
|  |  |  |  |  |  |  |    |
|  |  |  |  |  |  |  |    |
|  |  |  |  |  |  |  | Fa |
|  |  |  |  |  |  |  |    |
|  |  |  |  |  |  |  |    |
|  |  |  |  |  |  |  |    |
|  |  |  |  |  |  |  |    |
|  |  |  |  |  |  |  |    |
|  |  |  |  |  |  |  |    |
|  |  |  |  |  |  |  |    |
|  |  |  |  |  |  |  |    |
|  |  |  |  |  |  |  |    |
|  |  |  |  |  |  |  |    |
|  |  |  |  |  |  |  |    |
|  |  |  |  |  |  |  |    |
|  |  |  |  |  |  |  |    |
|  |  |  |  |  |  |  |    |
|  |  |  |  |  |  |  |    |
|  |  |  |  |  |  |  |    |
|  |  |  |  |  |  |  |    |
|  |  |  |  |  |  |  |    |
|  |  |  |  |  |  |  |    |
|  |  |  |  |  |  |  |    |
|  |  |  |  |  |  |  |    |
|  |  |  |  |  |  |  |    |
|  |  |  |  |  |  |  |    |
|  |  |  |  |  |  |  |    |
|  |  |  |  |  |  |  |    |
|  |  |  |  |  |  |  |    |
|  |  |  |  |  |  |  |    |

# **ARK-10**

Fanless Embedded Box PC

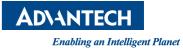

# Attention!

This package contains a hard-copy user manual in Chinese for China CCC certification purpOS, and there is an English user manual included as a PDF file on the CD. Please disregard the printed Chinese copy of the user manual if the product is not to be sold and/or installed in China.

# Copyright

The documentation and the software included with this product are copyrighted 2014 by Advantech Co., Ltd. All rights are reserved. Advantech Co., Ltd. reserves the right to make improvements in the products described in this manual at any time without notice. No part of this manual may be reproduced, copied, translated or transmitted in any form or by any means without the prior written permission of Advantech Co., Ltd. Information provided in this manual is intended to be accurate and reliable. However, Advantech Co., Ltd. assumes no responsibility for its use, nor for any infringements of the rights of third parties, which may result from its use.

### **Acknowledgements**

Award is a trademark of Award Software International, Inc.

VIA is a trademark of VIA Technologies, Inc.

IBM, PC/AT, PS/2 and VGA are trademarks of International Business Machines Corporation.

Intel® and Pentium® are trademarks of Intel Corporation.

Microsoft Windows® is a registered trademark of Microsoft Corp.

RTL is a trademark of Realtek Semi-Conductor Co., Ltd.

ESS is a trademark of ESS Technology, Inc.

UMC is a trademark of United Microelectronics Corporation.

SMI is a trademark of Silicon Motion, Inc.

Creative is a trademark of Creative Technology LTD.

CHRONTEL is a trademark of Chrontel Inc.

All other product names or trademarks are properties of their respective owners.

For more information about this and other Advantech products, please visit our website at:

http://www.advantech.com/

http://www.advantech.com/ePlatform/

For technical support and service, please visit our support website at:

http://support.advantech.com.tw/support/

Part No. 2006RK1010 Printed in China Edition 1 November 2014

## **Product Warranty (2 years)**

Advantech warrants to you, the original purchaser, that each of its products will be free from defects in materials and workmanship for two years from the date of purchase.

This warranty does not apply to any products which have been repaired or altered by persons other than repair personnel authorized by Advantech, or which have been subject to misuse, abuse, accident or improper installation. Advantech assumes no liability under the terms of this warranty as a consequence of such events.

Because of Advantech's high quality-control standards and rigorous testing, most of our customers never need to use our repair service. If an Advantech product is defective, it will be repaired or replaced at no charge during the warranty period. For outof-warranty repairs, you will be billed according to the cost of replacement materials, service time and freight. Please consult your dealer for more details.

If you think you have a defective product, follow these steps:

- 1. Collect all the information about the problem encountered. (For example, CPU speed, Advantech products used, other hardware and software used, etc.) Note anything abnormal and list any onscreen messages you get when the problem occurs.
- 2. Call your dealer and describe the problem. Please have your manual, product, and any helpful information readily available.
- 3. If your product is diagnosed as defective, obtain an RMA (return merchandise authorization) number from your dealer. This allows us to process your return more quickly.
- 4. Carefully pack the defective product, a fully-completed Repair and Replacement Order Card and a photocopy proof of purchase date (such as your sales receipt) in a shippable container. A product returned without proof of the purchase date is not eligible for warranty service.
- 5. Write the RMA number visibly on the outside of the package and ship it prepaid to your dealer.

### **Declaration of Conformity**

#### FCC Class A

Note: This equipment has been tested and found to comply with the limits for a Class A digital device, pursuant to part 15 of the FCC Rules. These limits are designed to provide reasonable protection against harmful interference when the equipment is operated in a commercial environment. This equipment generates, uses, and can radiate radio frequency energy and, if not installed and used in accordance with the instruction manual, may cause harmful interference to radio communications. Operation of this equipment in a residential area is likely to cause harmful interference in which case the user will be required to correct the interference at his own expense.

# **Technical Support and Assistance**

- 1. Visit the Advantech web site at www.advantech.com/support where you can find the latest information about the product.
- Contact your distributor, sales representative, or Advantech's customer service 2. center for technical support if you need additional assistance. Please have the following information ready before you call:
  - Product name and serial number
  - Description of your peripheral attachments
  - Description of your software (operating system, version, application software, etc.)
  - A complete description of the problem
  - The exact wording of any error messages

# Warnings, Cautions and Notes

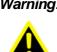

Warning! Warnings indicate conditions, which if not observed, can cause personal injury!

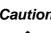

Caution! Cautions are included to help you avoid damaging hardware or losing data.

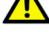

Note! Notes provide optional additional information.

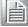

## **Safety Instructions**

- 1. Read these safety instructions carefully.
- 2. Keep this User Manual for later reference.
- 3. Disconnect this equipment from any AC outlet before cleaning. Use a damp cloth. Do not use liquid or spray detergents for cleaning.
- 4. For plug-in equipment, the power outlet socket must be located near the equipment and must be easily accessible.
- 5. Keep this equipment away from humidity.
- 6. Put this equipment on a reliable surface during installation. Dropping it or letting it fall may cause damage.
- 7. The openings on the enclosure are for air convection. Protect the equipment from overheating. DO NOT COVER THE OPENINGS.
- 8. Make sure the voltage of the power source is correct before connecting the equipment to the power outlet.
- 9. Position the power cord so that people cannot step on it. Do not place anything over the power cord.
- 10. All cautions and warnings on the equipment should be noted.
- 11. If the equipment is not used for a long time, disconnect it from the power source to avoid damage by transient overvoltage.
- 12. Never pour any liquid into an opening. This may cause fire or electrical shock.
- 13. Never open the equipment. For safety reasons, the equipment should be opened only by qualified service personnel.
- 14. If one of the following situations arises, get the equipment checked by service personnel:
  - The power cord or plug is damaged.
  - Liquid has penetrated into the equipment.
  - The equipment has been exposed to moisture.
  - The equipment does not work well, or you cannot get it to work according to the user's manual.
  - The equipment has been dropped and damaged.
  - The equipment has obvious signs of breakage.
- 15. DO NOT LEAVE THIS EQUIPMENT IN AN ENVIRONMENT WHERE THE STORAGE TEMPERATURE MAY GO BELOW -20° C (-4° F) OR ABOVE 60° C (140° F). THIS COULD DAMAGE THE EQUIPMENT. THE EQUIPMENT SHOULD BE IN A CONTROLLED ENVIRONMENT.
- 16. CAUTION: DANGER OF EXPLOSION IF BATTERY IS INCORRECTLY REPLACED. REPLACE ONLY WITH THE SAME OR EQUIVALENT TYPE RECOMMENDED BY THE MANUFACTURER, DISCARD USED BATTERIES ACCORDING TO THE MANUFACTURER'S INSTRUCTIONS.
- 17. CAUTION: Any unverified component could cause unexpected damage. To ensure the correct installation, please always use the components (ex. screws) provided with the accessory box. ATTENTION: Tout composant non vérifiée pourrait causer des dommages inattendu. Pour garantir une installation correcte, s'il vous plaît utilisez toujours les composants (vis ex.) fournies avec la boîte d'accessoires.
- 18. CAUTION: The computer is provided with a battery-powered real-time clock circuit. There is a danger of explosion if battery is incorrectly replaced. Replace only with same or equivalent type recommended by the manufacture. Discard used batteries according to the manufacturers instructions.

ATTENTION: L'ordinateur est muni d'un circuit en temps réel de l'horloge alimentée par batterie. Il ya un danger d'explosion si la pile est remplacée de façon incorrecte. Remplacez uniquement par un type identique ou équivalent vii ARK-10 User Manual recommandé par le fabricant. Jetez les piles usag

19. CAUTION: Always completely disconnect the power cord from your chassis whenever you work with the hardware. Do not make connections while the power is on. Sensitive electronic components can be damaged by sudden power surges.

ATTENTION: Toujours débrancher complètement le cordon d'alimentation de votre châssis lorsque vous travaillez avec le matériel. Ne pas effectuer les raccordements lorsque l'appareil est sur. Composants électroniques sensibles peuvent être endommagés par les surtensions soudaines.

The sound pressure level at the operator's position according to IEC 704-1:1982 is no more than 70 dB (A).

DISCLAIMER: This set of instructions is given according to IEC 704-1. Advantech disclaims all responsibility for the accuracy of any statements contained herein.

### **Packing list**

Before installation, please ensure the following items have been shipped:

- 1 x ARK-10 unit
- 1 x DC 12V Power Adapter (PN: 1757004096-01)
- 1 x Chinese user manual
- 1 x China RoHS
- 1 x 2-year warranty card

# **Ordering Information**

| Model Number | Description                               |
|--------------|-------------------------------------------|
| ARK-10-U0A1E | Intel Atom J1900 QC 2.0GHz w/dual COM+VGA |

# **Optional Accessories**

| Part Number | Description                           |
|-------------|---------------------------------------|
| 1700001524  | Power Cable 3-pin 180cm, USA type     |
| 170203183C  | Power Cable 3-pin 180cm, Europe type  |
| 170203180A  | Power Cable 3-pin 180cm, UK type      |
| 1700008921  | Power Cable 3-pin PSE Mark 183cm      |
| AMK-V003E   | ARK-112X series VESA mounting kit     |
| AMK-R001E   | ARK-112X series DIN-rail mounting kit |
| AMK-W001E   | ARK-112X series Wall mounting kit     |

# Contents

| Chapter | 1                 | General Introduction                                                                                                    | 1                |
|---------|-------------------|----------------------------------------------------------------------------------------------------|------------------|
|         | 1.1<br>1.2<br>1.3 | Introduction<br>Features<br>Specifications<br>1.3.1 General<br>1.3.2 Display<br>1.3.3 Ethernet<br>1.3.4 Power Consumption                                            | 2<br>2<br>3<br>3 |
|         | 1.4<br>1.5        | <ul> <li>1.3.5 Power Requirement</li> <li>Environmental Specifications</li> <li>Mechanical Specifications</li> <li>1.5.1 ARK-10 Dimensions</li></ul>                 | 3<br>3<br>4<br>4 |
| Chapter | 2                 | Hardware installation                                                                                                    | 5                |
|         | 2.1               | Jumpers                                                                                                    | 6<br>6<br>6      |
|         | 2.2               | Table 2.2: J1: LCD Power/Auto Power on         ARK-10 I/O Indication                                                                                                 | 7                |
|         | 2.3               | Figure 2.1 ARK-10 I/O view<br>ARK-10 External I/O Connectors<br>2.3.1 Power ON/OFF Button                                                                            | 8<br>8           |
|         |                   | Figure 2.2 Power ON/OFF Button<br>2.3.2 Power Input Connector<br>Figure 2.3 Power Input Connector<br>2.3.3 Ethernet Connector (LAN)<br>Figure 2.4 Ethernet Connector | 8<br>8<br>8      |
|         |                   | Table 2.3: Ethernet Connector Pin Assignments         2.3.4       VGA Connector                                                                                      | 9<br>9           |
|         |                   | 2.3.5 USB Connectors                                                                                                    | 0<br>0<br>0      |
|         |                   | 2.3.6 Audio Connector                                                                                                    | 0<br>0           |
|         |                   | 2.3.7 COM Connector                                                                                                    | 1<br>1           |
|         | 2.4               | 2.3.8HDD LED Indicator1Peripheral Installation12.4.1HDD Installation12.4.2mSATA HD Installation12.4.3RAM Installation1                                               | 2<br>2<br>4      |
| Chapter | 3                 | BIOS Settings17                                                                                                    | 7                |
|         | 3.1               | BIOS Setup 1                                                                                                    | 8                |

| 3.2        | Entering Setup                                                                                                    |          |
|------------|----------------------------------------------------------------------------------------------------|----------|
|            | <ul> <li>3.2.1 Main Setup</li> <li>3.2.2 Advanced BIOS Features Setup</li> <li>3.2.3 Chipset Configuration</li></ul> | 20<br>33 |
|            | 3.2.5 Boot<br>3.2.6 Save & Exit                                                                                      | 43       |
| Appendix A | WDT & GPIO Sample Code                                                                                               | 45       |

| A.1 | Watchdog Timer Sample Code | 46 |
|-----|----------------------------|----|
|     |                            |    |

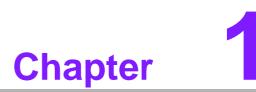

# **General Introduction**

This chapter gives background information on ARK-10.

# 1.1 Introduction

The ARK-10 fanless Embedded Box Computer is an ideal, application-ready system solution. All electronics are protected in a compact, sealed, aluminum case for easy integration into customer applications, or as a stand-alone application where space is limited and the environment harsh. The solid, sealed aluminum case offers vibration and dust resistance while also providing a passive cooling solution. The ARK-10 provides system integrators with a turn-key solution and versatile application development path without breaking the bank or missing time-to-market deadlines.

ARK-10 is designed as a palm-size fanless embedded system and occupies only 133.8 x 43.1 x 94.2 mm (5.27" x 1.70" x 3.71"). The rugged, cast aluminum case not only provides great protection from EMI, shock/vibration, cold and heat, but also passive cooling for quiet, reliable operation. ARK-10 meets demands by offering up to 1 x VGA, 2 x GbE LAN, 3 x USB ports, and 2 x COM ports; all packed into a compact rugged unit and powered by an Intel Celeron J1900 QC 2.0GHz processor. ARK-10 also supports both 2.5" SATA HDD, mSATA and SSD for storage options even though it is a palm-size system. Besides, ARK-10 is a low-power-consumption system and it is powered by DC 12 V input. The ARK-10 Embedded Box Computer is for diverse application fields.

## **1.2 Features**

### Key features

- Extremely compact, sealed construction with fanless operation, supports Intel® Celeron<sup>™</sup> J1900 QC 2.0GHz SoC Processor
- Palm-size system with 500G 2.5" 24x7 HDD & 2GB RAM built in
- Low power consumption system
- Supports VESA/desk/DIN-rail mountings

# **1.3 Specifications**

### 1.3.1 General

- CPU: Intel® Celeron<sup>™</sup> J1900 Quad Core 2.0GHz SoC Processor
- BIOS: AMI 64 Mbit Flash BIOS
- System Memory: 2GB DDR3L Memory Built-In
- Watchdog Timer: 255-level interval timer, setup by software
- Serial Ports: 2 x RS-232/422/485 (BIOS selection)
- **USB:** 1 x USB 3.0 & 2 x USB 2.0
- Audio: ALC-888S, High Definition Audio. Line-out & Line-in
- Expansion Interface:
  - 1 x Full-size Mini PCIe, support WLAN or WWAN module
  - 1 x Half-size Mini PCIe, support mSATA module

### Storage:

- 1 x 500GB 2.5" 24x7 SATA HDD Built In
- Supports Half-Size mSATA storage (mSATA suggest to assembly by CTOS or T-Part due to complex installation)

### 1.3.2 Display

- Chipset: Intel® Atom SoC integrated
- Graphic Engine:
  - DirectX\* 11.1, OGL 3.0, OCL 1.1, OGL ES 2.0
  - Encode: H264, MPEG2/4, VC1, WMV9
  - Decode: H264, MPEG2
- VGA Resolution: Supports up to 1920 x 1200 at 60Hz (VGA does not support hot plug function due to Intel's constraint)

### 1.3.3 Ethernet

- LAN #1: 10/100/1000 Mbps Intel I210 GbE, support Wake on LAN
- LAN #2: 10/100/1000 Mbps Intel I210 GbE, support Wake on LAN

### **1.3.4 Power Consumption**

- Power Input: Single 12V
- Power Adapter: AC to DC, DC12 V/3 A, 36 W with lockable design

### **1.3.5 Power Requirement**

- System power:
  - Minimum power input: DC 12 V 1.5 A
- RTC battery: 3 V/210 mAh

# **1.4 Environmental Specifications**

- Operating temperature: 0 ~ 50° C with 0.7m/s air flow
- Relative humidity: 95% @ 40°C (non-condensing)
- **Storage temperature:** -40 ~ 85°C (-40 ~ 185°F)
- Vibration loading during operation:
   0.5Grms, IEC 60068-2-64, random, 5 ~ 500 Hz, 1 hr/axis
- Shock during operation:
  - 10G, IEC 60068-2-27, half sine, 11 ms duration
- Safety: UL,CB,CCC,BSMI
- **EMC:** CE, FCC Class A, BSMI, CCC

# **1.5 Mechanical Specifications**

### 1.5.1 ARK-10 Dimensions

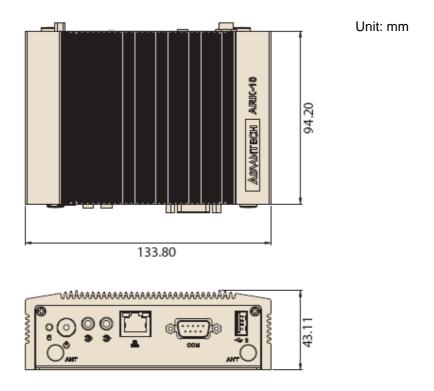

Figure 1.1 ARK-10 mechanical dimension drawing

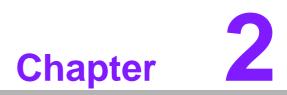

# Hardware installation

This chapter introduces external IO and the installation of ARK-10 Hardware.

#### 2.1 **Jumpers**

### 2.1.1 Jumper Description

Cards can be configured by setting jumpers. A jumper is a metal bridge used to close an electric circuit. It consists of two metal pins and a small metal clip (often protected by a plastic cover) that slides over the pins to connect them. To close a jumper, you connect the pins with the clip. To open a jumper, you remove the clip. Sometimes a jumper will have three pins, labeled 1, 2 and 3. In this case you would connect either pins 1 and 2, or 2 and 3.

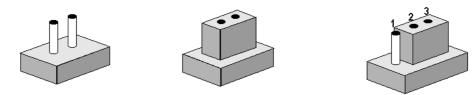

The jumper settings are schematically depicted in this manual as follows.

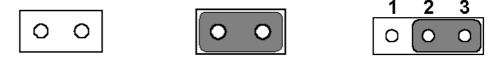

A pair of needle-nose pliers may be helpful when working with jumpers. If you have any doubts about the best hardware configuration for your application, contact your local distributor or sales representative before you make any changes. Generally, you simply need a standard cable to make most connections.

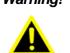

*Warning!* To avoid damaging the computer, always turn off the power supply before setting jumpers or clearing CMOS. Before turning on the power supply, make sure CMOS jumper is back to 3.0 V Battery On.

### 2.1.2 Jumper list

| Table 2.1: Jumper L | ist                       |
|---------------------|---------------------------|
| J1                  | LCD Power / Auto Power on |

### 2.1.3 Jumper Settings

| Table 2.2: J1: LCD Power/Auto Power on |                                              |  |  |  |
|----------------------------------------|----------------------------------------------|--|--|--|
| Part Number                            | 1653003260                                   |  |  |  |
| Footprint                              | HD_3x2P_79                                   |  |  |  |
| Description                            | PIN HEADER 3*2P 180D(M) 2.0mm SMD SOUARE PIN |  |  |  |
|                                        | Function                                     |  |  |  |
| Setting                                | Function                                     |  |  |  |
| Setting<br>(1-2)                       | +5V                                          |  |  |  |
|                                        |                                              |  |  |  |

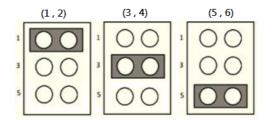

# 2.2 ARK-10 I/O Indication

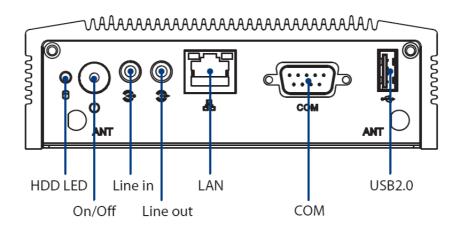

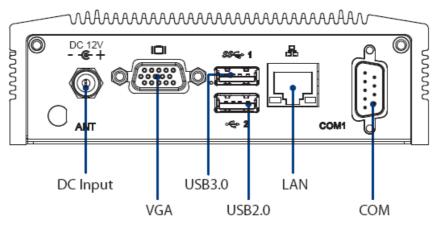

Note: VGA does not support hot plug function due to Intel's constraint Figure 2.1 ARK-10 I/O view

# 2.3 ARK-10 External I/O Connectors

### 2.3.1 Power ON/OFF Button

ARK-10 comes with a Power On/Off button with LED indicators on the front side to show its On status (Green LED) and Off/Suspend status (Orange LED). Dual functions of Soft Power -On/Off (Instant off or Delay 4 Seconds), and Suspend are supported.

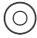

#### Figure 2.2 Power ON/OFF Button

### 2.3.2 Power Input Connector

ARK-10 comes with a DC-Jack header that carries 12 VDC external power input.

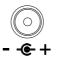

#### **Figure 2.3 Power Input Connector**

### 2.3.3 Ethernet Connector (LAN)

ARK-10 provides two RJ45 LAN interface connectors which are fully compliant with IEEE 802.3u 10/100/1000 Mbps CSMA/CD standards. It is equipped with Intel I210 and support Wake on LAN. The Ethernet port uses a standard RJ-45 jack connector with LED indicators on the front side to show Active/Link status and Speed status.

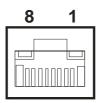

Figure 2.4 Ethernet Connector

| Table 2.3: Ethernet Connector Pin Assignments |                              |  |  |  |
|-----------------------------------------------|------------------------------|--|--|--|
| Pin                                           | 10/100/1000 Mbps Signal Name |  |  |  |
| 1                                             | TX+, MDI0+                   |  |  |  |
| 2                                             | TX-, MDI0-                   |  |  |  |
| 3                                             | RX+, MDI1+                   |  |  |  |
| 4                                             | MDI2+                        |  |  |  |
| 5                                             | MDI2-                        |  |  |  |
| 6                                             | RX-, MDI1-                   |  |  |  |
| 7                                             | MDI3+                        |  |  |  |
| 8                                             | MDI3-                        |  |  |  |

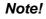

NC, if present, means "No Connection".

### 2.3.4 VGA Connector

The ARK-10 provides a high resolution VGA interface connected by a D-sub 15-pin connector to support a VGA CRT monitor. It supports display resolution up to 1920 x 1080.

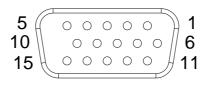

Figure 2.5 VGA Connector

| Table 2 | Table 2.4: VGA Connector Pin Assignments |     |             |  |  |  |
|---------|------------------------------------------|-----|-------------|--|--|--|
| Pin     | Signal Name                              | Pin | Signal Name |  |  |  |
| 1       | Red                                      | 2   | Green       |  |  |  |
| 3       | Blue                                     | 4   | NC          |  |  |  |
| 5       | GND                                      | 6   | GND         |  |  |  |
| 7       | GND                                      | 8   | GND         |  |  |  |
| 9       | NC                                       | 10  | GND         |  |  |  |
| 11      | NC                                       | 12  | DDC Date    |  |  |  |
| 13      | H-SYNC                                   | 14  | V-SYNC      |  |  |  |
| 15      | DDC Clock                                |     |             |  |  |  |

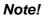

VGA do not support hot plug function due to Intel's constraint

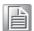

### 2.3.5 USB Connectors

The ARK-10 provides three (2 x USB 2.0 & 1 x USB 3.0) USB interface connectors – 2 x USB 2.0 & 1 x USB 3.0, which give complete Plug & Play. The USB interface is compliant with USB UHCI, Rev. 2.0 & 3.0. The USB interface supports Plug and Play, which enables you to connect or disconnect a device whenever you want, without turning off the computer.

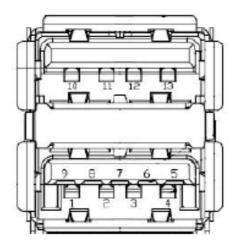

Figure 2.6 USB Connector

| Table 2.5: USB Connector Pin Assignments |             |     |             |  |
|------------------------------------------|-------------|-----|-------------|--|
| Pin                                      | Signal Name | Pin | Signal Name |  |
| 1                                        | +5V         | 2   | D-          |  |
| 3                                        | D+          | 4   | GND         |  |
| 5                                        | SSRX-       | 6   | SSRX+       |  |
| 7                                        | GND         | 8   | SSTX-       |  |
| 9                                        | SSTX+       | 10  | +5V         |  |
| 11                                       | D-          | 12  | D+          |  |
| 13                                       | GND         |     |             |  |

### 2.3.6 Audio Connector

ARK-10 provides stereo audio ports by two 3.5mm ear phone jack connectors of Line\_out and Line\_in.

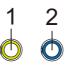

#### Figure 2.7 Audio Connector

| Table 2.6: Audio Connector Pin Assignments |             |  |
|--------------------------------------------|-------------|--|
| Pin                                        | Signal Name |  |
| 1                                          | Line-out    |  |
| 2                                          | Line-in     |  |

### 2.3.7 COM Connector

ARK-10 provides two D-sub 9-pin connectors, which offers RS-232/422/485(BIOS selectable) serial communication interface.

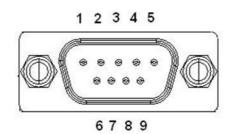

Figure 2.8 COM Port Connector

| Table 2.7: COM Connector Pin Assignments |             |             |             |
|------------------------------------------|-------------|-------------|-------------|
|                                          | RS-232      | RS-422      | RS-485      |
| Pin                                      | Signal Name | Signal Name | Signal Name |
| 1                                        | DCD         | Tx-         | DATA-       |
| 2                                        | RxD         | Tx+         | DATA+       |
| 3                                        | TxD         | Rx+         | NC          |
| 4                                        | DTR         | Rx-         | NC          |
| 5                                        | GND         | GND         | GND         |
| 6                                        | DSR         | NC          | NC          |
| 7                                        | RTS         | NC          | NC          |
| 8                                        | CTS         | NC          | NC          |
| 9                                        | RI          | NC          | NC          |

Note! NC means "No Connection".

# 

### 2.3.8 HDD LED Indicator

HDD LED indicator on ARK-10 front metal face plate for indicating system status: HDD LED is for HDD flash disk status.

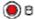

# 2.4 Peripheral Installation

### 2.4.1 HDD Installation

1. Unscrew the bottom cover screws. (marked with "HDD")

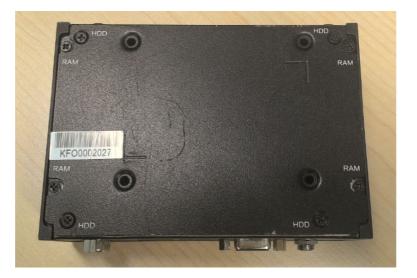

2. Remove the four snap rivets from the bottom cover.

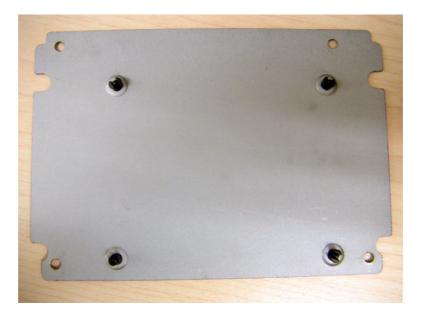

3. Secure 2.5" SATA HDD onto the bottom cover.

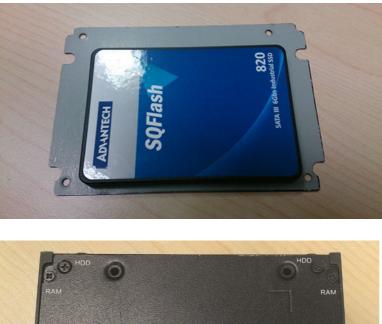

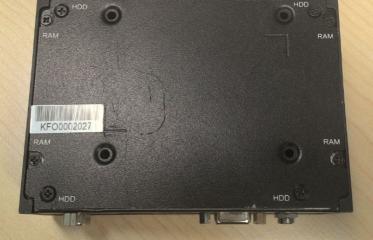

4. Connect SATA signal and power cable to the 2.5" SATA HDD.

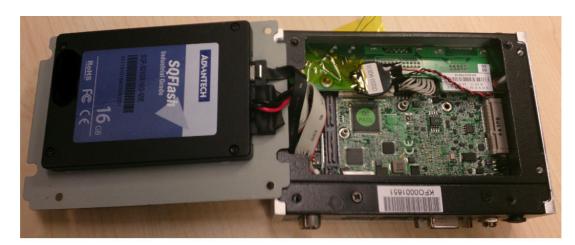

5. Secure the bottom cover in its original position.

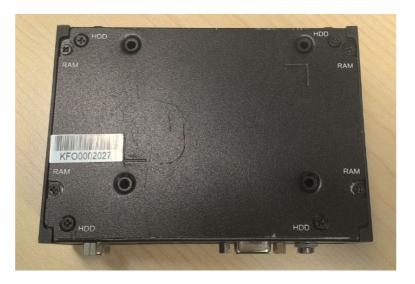

### 2.4.2 mSATA HD Installation

\*\* For ARK-10, we suggest to install by CTOS due to complex installation with H/S mSATA.

### 2.4.3 RAM Installation

1. Unscrew the four screws on bottom cover. (marked with "RAM")

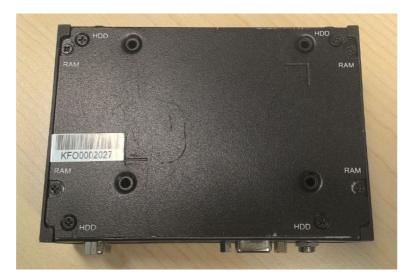

2. Unscrew the four screws on the sides of ARK-10.

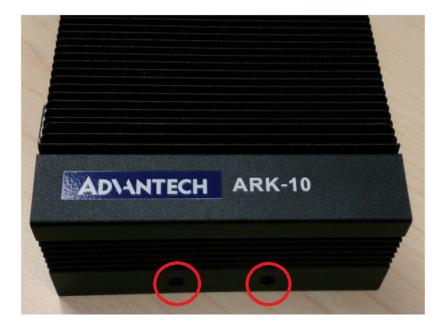

3. Unscrew the four screws on the front/rear face plate of ARK-10.

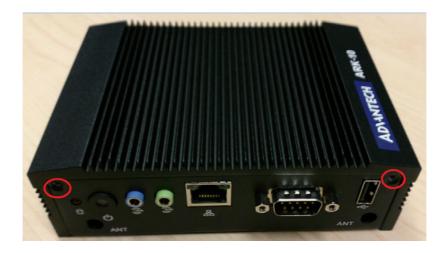

Remove aluminum top chassis and install RAM.
 \*\* Please note that ARK-10 can support DDR3L memory only.

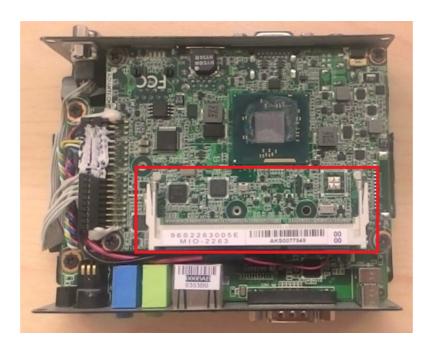

5. Replace the aluminum top chassis and secure all screws.

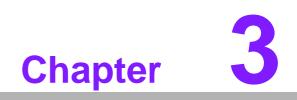

**BIOS Settings** 

## 3.1 BIOS Setup

With the AMIBIOS Setup program, users can modify BIOS settings and control various system features. This chapter describes the basic navigation of the ARK-10 BIOS setup screens.

| BIOS Information    |                     | ▲ Choose the system default |
|---------------------|---------------------|-----------------------------|
| BIOS Vendor         | American Megatrends | language                    |
| Core Version        | 5.0.0.9 0.15 ×64    |                             |
| Compliancy          | UEFI 2.3; PI 1.2    |                             |
| Project Version     | MIO 2263X019        |                             |
| Build Date and Time | 07/15/2014 11:53:00 |                             |
|                     |                     |                             |
| CPU Configuration   |                     |                             |
| Microcode Patch     | 815                 |                             |
| BayTrail SoC        | CO Stepping         |                             |
|                     |                     |                             |
| Memory Information  |                     |                             |
| Memory Frequency    | 1333 MHz            |                             |
| Total Memory        | 8192 MB (LPDDR3)    | →+: Select Screen           |
|                     |                     | 1↓: Select Item             |
| GOP Information     |                     | Enter: Select               |
| Intel(R) GOP Driver | [7.2.1004]          | +/-: Change Opt.            |
|                     |                     | F1: General Help            |
| TXE Information     |                     | F2: Previous Values         |
| Sec RC Version      | 00.05.00.00         | F3: Optimized Defaults      |
| TXE FW Version      | 01.01.00.1089       | F4: Save & Exit             |
|                     |                     | ESC: Exit                   |
| System Language     | [English]           |                             |
|                     |                     |                             |

AMI's BIOS ROM has a built-in Setup program that allows you to modify the basic system configuration. This information is stored in flash ROM so it retains the setup information when the power is turned off.

### Note!

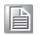

Default BIOS is supported for 64-bit OS installation, BIOS for 32-bit OS is supported by project, please contact with sales representative for details.

# 3.2 Entering Setup

Turn on the computer and check for the "patch" code. If there is a number assigned to the patch code, it means that the BIOS supports your CPU. If there is no number assigned to the patch code, please contact an Advantech application engineer to obtain an up-to-date patch code file. This will ensure that your CPU's system status is valid. After ensuring that you have a number assigned to the patch code, press <DEL> and you will immediately be allowed to enter Setup.

### 3.2.1 Main Setup

When you first enter the BIOS Setup Utility, you will see the Main setup screen. You can always return to the Main setup screen by selecting the Main tab. There are two Main Setup options described in this section. The Main BIOS Setup screen is shown below.

| Aptio Setup Utili<br>Main Advanced Chipset Secur                                                        | ty <mark>– Copyright (C) 2013 Ameri</mark><br>ity Boot Save & Exit                                        | can Megatrends, Inc.                                                          |
|----------------------------------------------------------------------------------------------------|----------------------------------------------------------------------------------------------------|-------------------------------------------------------------------------------|
| BIOS Information<br>BIOS Vendor<br>Core Version<br>Compliancy<br>Project Version<br>Build Date and Time | American Megatrends<br>5.0.0.9 0.15 x64<br>UEFI 2.3; PI 1.2<br>ARK T100000DF60X001<br>09/11/2014 15:44:45 | ▲ Choose the system default<br>language                                       |
| CPU Configuration<br>Microcode Patch<br>BayTrail SoC                                                    | 829<br>CO Stepping                                                                                        |                                                                               |
| Memory Information<br>Memory Frequency<br>Total Memory                                                  | 1333 MHz<br>8192 MB (LPDDR3)                                                                              | ++: Select Screen<br>14: Select Item                                          |
| GOP Information<br>Intel(R) GOP Driver                                                                  | [7.2.1004]                                                                                                | Enter: Select<br>+/−: Change Opt.<br>F1: General Help                         |
| TXE Information<br>Sec RC Version<br>TXE FW Version                                                     | 00.05.00.00<br>01.00.02.1060                                                                              | F2: Previous Values<br>F3: Optimized Defaults<br>F4: Save & Exit<br>ESC: Exit |
| System Language                                                                                         | [English]                                                                                                 |                                                                               |
| System Date                                                                                             | [Tue 09/30/2014]                                                                                          |                                                                               |
| Version 2.16.124                                                                                        | 2. Copyright (C) 2013 America                                                                             | n Megatrends, Inc.                                                            |

The Main BIOS setup screen has two main frames. The left frame displays all the options that can be configured. Grayed-out options cannot be configured; options in blue can. The right frame displays the key legend.

Above the key legend is an area reserved for a text message. When an option is selected in the left frame, it is highlighted in white. Often a text message will accompany it.

System time / System date

Use this option to change the system time and date. Highlight System Time or System Date using the <Arrow> keys. Enter new values through the keyboard. Press the <Tab> key or the <Arrow> keys to move between fields. The date must be entered in MM/DD/YY format. The time must be entered in HH:MM:SS format.

### 3.2.2 Advanced BIOS Features Setup

Select the Advanced tab from the ARK-10 setup screen to enter the Advanced BIOS Setup screen. Users can select any item in the left frame of the screen, such as CPU Configuration, to go to the sub menu for that item. Users can display an Advanced BIOS Setup option by highlighting it using the <Arrow> keys. All Advanced BIOS Setup options are described in this section. The Advanced BIOS Setup screens are shown below. The sub menus are described on the following pages.

| Aptio Setup Utility — Copyright (C) 2<br>Main Advanced Chipset Security Boot Save & Ex                                                                                                    |                                     |
|----------------------------------------------------------------------------------------------------|-------------------------------------|
| <ul> <li>ACPI Settings</li> <li>SCH3106SEC Super ID Configuration</li> <li>SCH3106 Super ID Configuration</li> <li>SCH3106 HW Monitor</li> <li>SS RTC Wake Settings</li> <li>Serial Port Console Redirection</li> <li>CPU Configuration</li> <li>PPM Configuration</li> <li>IDE Configuration</li> <li>Miscellaneous Configuration</li> <li>CSM Configuration</li> <li>USB Configuration</li> <li>Security Configuration</li> </ul> | System Super IO Chip<br>Parameters. |
| Version 2.16.1242. Copyright (C) 201                                                                                                    | 3 American Megatrends, Inc.         |

### 3.2.2.1 ACPI Settings Configuration

| ACPI Settings       Enable ACPI Auto Configuration       [Disabled]         Enable Hibernation       [Enabled]       Auto Configuration.         ACPI Sleep State       [S3 (Suspend to RAM)]       Hereical State         Lock Legacy Resources       [Disabled]       Image: State State       Image: State State State         ++: Select Screen       [1: Select Item Enter: Select       Image: State State State State State       Image: State State State State State | Aptio Setup Utility -<br>Advanced | Copyright (C) 2013 American | Megatrends, Inc.                                                                                                    |
|----------------------------------------------------------------------------------------------------|-----------------------------------|-----------------------------|----------------------------------------------------------------------------------------------------|
| Enable ACPI Auto Configuration       [Disabled]         Enable Hibernation       [Enabled]         ACPI Sleep State       [S3 (Suspend to RAM)]         Lock Legacy Resources       [Disabled]         ++: Select Screen         11: Select Item         Enter: Select         +/-: Change Opt.         F1: General Help         F2: Previous Values         F3: Optimized Defaults         F4: Save & Exit                                                                   | ACPI Settings                     |                             |                                                                                                    |
| ACPI SLeep State [S3 (Suspend to RAM)]<br>Lock Legacy Resources [Disabled]<br>++: Select Screen<br>14: Select Item<br>Enter: Select<br>+/-: Change Opt.<br>F1: General Help<br>F2: Previous Values<br>F3: Optimized Defaults<br>F4: Save & Exit                                                                                                    | Enable ACPI Auto Configuration    | [Disabled]                  |                                                                                                    |
| 11: Select ItemEnter: Select+/-: Change Opt.F1: General HelpF2: Previous ValuesF3: Optimized DefaultsF4: Save & Exit                                                                                                    | ACPI Sleep State                  | [S3 (Suspend to RAM)]       |                                                                                                    |
|                                                                                                    |                                   |                             | <pre>†↓: Select Item<br/>Enter: Select<br/>+/-: Change Opt.<br/>F1: General Help<br/>F2: Previous Values<br/>F3: Optimized Defaults<br/>F4: Save &amp; Exit</pre> |
| Version 2.16.1242. Copyright (C) 2013 American Megatrends, Inc.                                                                                                    |                                   |                             |                                                                                                    |

- Enable ACPI Auto Configuration
   Enable or disable BIOS ACPI auto configuration.
- Enable Hibernation Enables or Disables System ability to Hibernate (OS/S4 Sleep State). This option may be not effective with some OS.
- ACPI Sleep State
   Select the highest ACPI sleep state the system will enter when the SUSPEND button is pressed.
- Lock Legacy Resources
   Enables or Disables Lock of Legacy Resources

### 3.2.2.2 Super I/O Configuration

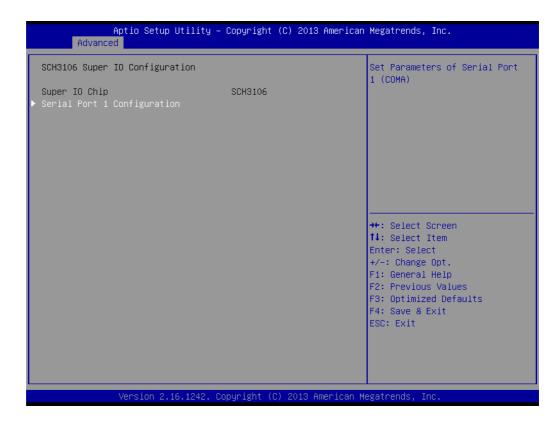

| Aptio Setup Utility -<br>Advanced              | Copyright (C) 2013 American  | Megatrends, Inc.                                                                                                    |
|------------------------------------------------|------------------------------|----------------------------------------------------------------------------------------------------|
| SCH3106SEC Super IO Configuration              |                              | Set Parameters of Serial Port<br>2 (COMA)                                                                                                    |
| Super IO Chip<br>▶ Serial Port 2 Configuration | SCH3106SEC                   |                                                                                                    |
|                                                |                              | <pre>++: Select Screen 14: Select Item Enter: Select +/-: Change Opt. F1: General Help F2: Previous Values F3: Optimized Defaults F4: Save &amp; Exit ESC: Exit</pre> |
| Version 2.16.1242. Co                          | ppyright (C) 2013 American M | egatrends, Inc.                                                                                                    |

- Serial Port 1 Configuration
   Set Parameters of Serial Port 1 (COMA)
- Serial Port 2 Configuration
   Set Parameters of Serial Port 2 (COMB)

### 3.2.2.3 H/W Monitor

| Aptio Setup Utility<br>Advanced               | y — Copyright (C) 2013 America                                          | n Megatrends, Inc.                                                                                                    |
|-----------------------------------------------|-------------------------------------------------------------------------|----------------------------------------------------------------------------------------------------|
| Pc Health Status                              |                                                                         |                                                                                                    |
| System<br>CPU<br>VBAT<br>Vcore<br>+5V<br>+12V | : +49°C<br>: +63°C<br>: +3.00 V<br>: +0.81 V<br>: +4.89 V<br>: +11.98 V | ++: Select Screen<br>11: Select Item<br>Enter: Select<br>+/-: Change Opt.<br>F1: General Help<br>F2: Previous Values<br>F3: Optimized Defaults<br>F4: Save & Exit<br>ESC: Exit |
| Version 2.16.1242                             | . Copyright (C) 2013 American                                           | Megatrends, Inc.                                                                                                    |

Pc Health Status

This page display all information about system Temperature/Voltage.

### 3.2.2.4 S5 RTC Wake Settings

| Aptio Set<br>Advanced | up Utility – Copyright (C) 2013 American | Megatrends, Inc.                                                                                                    |
|-----------------------|------------------------------------------|----------------------------------------------------------------------------------------------------|
| Wake system from S5   | [Disabled]                               | Enable or disable System wake<br>on alarm event. Select<br>FixedTime, system will wake on<br>the hr::min::sec specified.<br>Select DynamicTime , System<br>will wake on the current time<br>+ Increase minute(s)<br>++: Select Screen<br>tl: Select Screen<br>tl: Select Item<br>Enter: Select<br>+/-: Change Opt.<br>F1: General Help |
|                       |                                          | F2: Previous Values<br>F3: Optimized Defaults<br>F4: Save & Exit<br>ESC: Exit                                                                                                    |
| Version               | 2.16.1242. Copyright (C) 2013 American M | egatrends, Inc.                                                                                                    |

Wake system with Fixed Time

Enable or disable System wake on alarm event. Select FixedTime, system will wake on the hr:min:sec specified. Select DynamicTime, System will wake on the current time + Increase minute(s).

### 3.2.2.5 Serial Port Console Redirection

| COMO<br>Console Redirection [Disabled]<br>Console Redirection Settings<br>Serial Port for Out-of-Band Management/<br>Windows Emergency Management Services (EMS)<br>Console Redirection [Disabled]<br>Console Redirection Settings | Console Redirection Enable or<br>Disable.                                                                                                    |
|----------------------------------------------------------------------------------------------------|----------------------------------------------------------------------------------------------------|
|                                                                                                    | ++: Select Screen<br>11: Select Item<br>Enter: Select<br>+/-: Change Opt.<br>F1: General Help<br>F2: Previous Values<br>F3: Optimized Defaults<br>F4: Save & Exit<br>ESC: Exit |

Console Redirection

This item allows users to enable or disable console redirection for Microsoft Windows Emergency Management Services (EMS).

Console Redirection
 This item allows users to configuration console redirection detail settings.

### 3.2.2.6 CPU Configuration

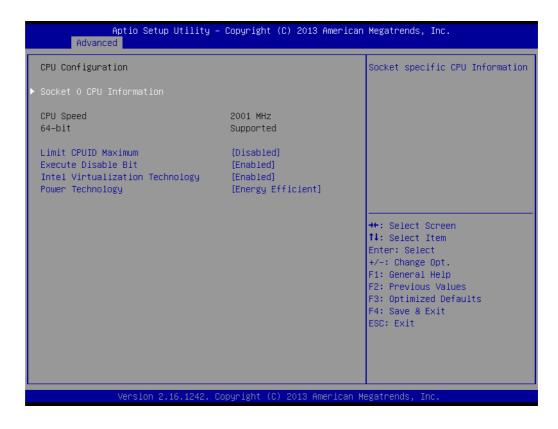

PPS Support

This item allows you to enable or disable the ACPI \_PPC, \_PSS, and \_PCT objects.

- Limit CPUID Maximum
   Disabled for Windows XP
- Execute Disable Bit

XD can prevent certain classes of malicious buffer overflow attacks when combined with a supporting OS (Windows Server 2003 SP1, Windows XP SP2, SuSE Linux 9.2, RedHat Enterprise 3 Update 3.)

- Intel Virtualization Technology When enabled, a VMM can utilize the additional hardware capabilities provided by Vanderpool Technology.
- Power Technology
   Enable the power management features.

### 3.2.2.7 PPM Configuration

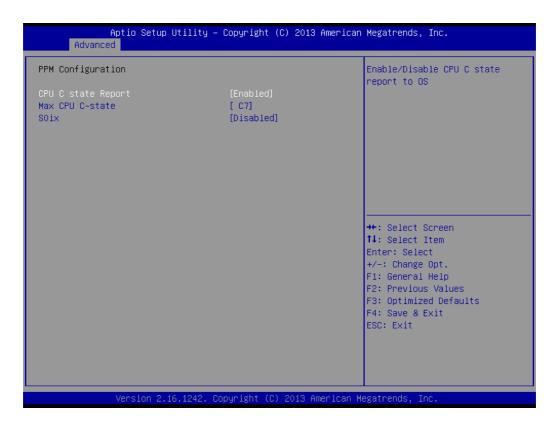

- CPU C state Report Enable/Disable CPU C state report to OS
- Max CPU C-state This option controls Max C state that the processor will support
- S0ix
   Enable/Disable CPU S0ix state

### 3.2.2.8 IDE Configuration

| Aptio Setup Utility –<br>Advanced                | Copyright (C) 2013 American       | Megatrends, Inc.                                                              |
|--------------------------------------------------|-----------------------------------|-------------------------------------------------------------------------------|
| IDE Configuration                                |                                   | Enable ∕ Disable Serial ATA                                                   |
| Serial-ATA (SATA)<br>SATA Test Mode              | [Enabled]<br>[Disabled]           |                                                                               |
| SATA Speed Support<br>SATA ODD Port<br>SATA Mode | [Gen2]<br>[No ODD]<br>[AHCI Mode] |                                                                               |
| Serial-ATA Port O<br>SATA PortO HotPlug          | [Enabled]<br>[Disabled]           |                                                                               |
| Serial-ATA Port 1<br>SATA Port1 HotPlug          | [Enabled]<br>[Disabled]           |                                                                               |
| SATA Port0<br>SAMSUNG HM321H (320.0GB)           |                                   | Enter: Select<br>+∕-: Change Opt.<br>F1: General Help                         |
| SATA Port1<br>Not Present                        |                                   | F2: Previous Values<br>F3: Optimized Defaults<br>F4: Save & Exit<br>ESC: Exit |
| Version 2.16.1242. Cc                            | pyright (C) 2013 American M       | egatrends, Inc.                                                               |

- Serial-ATA (SATA)
   Enable / Disable Serial ATA
- SATA Test Mode Test Mode Enable / Disable.
- SATA Speed Support
   SATA Speed Supports Gen1 or Gen2
- SATA ODD Port SATA ODD is Port0 or Port1
- SATA Mode
   Select IDE / AHCI
- Serial-ATA Port 0
   Enable / Disable Serial ATA Port 0

### 3.2.2.9 Miscellaneous Configuration

| Aptio Setup Utilit<br>Advanced              | :y − Copyright (C) 2013 Ame | erican Megatrends, Inc.                                                                                                    |
|---------------------------------------------|-----------------------------|----------------------------------------------------------------------------------------------------|
| Miscellaneous Configuration<br>OS Selection | [Windows 7]                 | OS Selection                                                                                                    |
|                                             |                             | ++: Select Screen<br>14: Select Item<br>Enter: Select<br>+/-: Change Opt.<br>F1: General Help<br>F2: Previous Values<br>F3: Optimized Defaults<br>F4: Save & Exit<br>ESC: Exit |
| Version 2.16.1242                           | 2. Copyright (C) 2013 Amer: | ican Megatrends, Inc.                                                                                                    |

OS Selection

OS Selection to choose Windows 8.X / Windows 7

### 3.2.2.10 CSM Configuration

| Aptio Setup Utility – Copyright (C) 2013 American Megatrends, Inc.<br>Advanced |                                               |                                                                               |
|--------------------------------------------------------------------------------|-----------------------------------------------|-------------------------------------------------------------------------------|
| Compatibility Support Module                                                   | Configuration                                 | Enable/Disable CSM Support.                                                   |
| CSM Support                                                                    | [Enabled]                                     |                                                                               |
| CSM16 Module Version                                                           | 07.75                                         |                                                                               |
| GateA20 Active<br>Option ROM Messages<br>INT19 Trap Response                   | [Upon Request]<br>[Force BIOS]<br>[Immediate] |                                                                               |
| Boot option filter                                                             | [UEFI and Legacy]                             |                                                                               |
| Option ROM execution                                                           |                                               |                                                                               |
| Network<br>Storage<br>Video<br>Other PCI devices                               | (Legacy)<br>(Legacy)<br>(Legacy)<br>(UEFI)    | t↓: Select Item<br>Enter: Select<br>+/-: Change Opt.<br>F1: General Help      |
|                                                                                |                                               | F2: Previous Values<br>F3: Optimized Defaults<br>F4: Save & Exit<br>ESC: Exit |
| Version 2.16.1                                                                 | 242. Copyright (C) 2013 Americ                | can Megatrends, Inc.                                                          |

 CSM Support Enable/Disable CSM Support.

GateA20 Active

UPON REQUEST - GA20 can be disabled using BIOS services.

ALWAYS - do not allow disabling GA20; this option is useful when any RT code is executed above 1 MB.

- Option ROM Messages
   Set display mode for Option ROM
- INT19 Trap Response
   BIOS reaction on INT19 trapping by Option ROM:

IMMEDIATE - execute the trap right away;

POSTPONED - execute the trap during legacy boot.

- Boot option filter This option controls Legacy/UEFI ROMs priority
- Network
   Controls the eventtion of LIEEL and Lerency DVE On
  - Controls the execution of UEFI and Legacy PXE OpROM
- Storage Controls the execution of UEFI and Legacy Storage OpROM
- Video Controls the execution of UEFI and Legacy Video OpROM
- Other PCI devices
   Determines OpROM execution policy for devices other than Network, Storage, or Video

### 3.2.2.11 USB Configuration

| Aptio Setup Utility –<br>Advanced                | Copyright (C) 2013 American | Megatrends, Inc.                                                |
|--------------------------------------------------|-----------------------------|-----------------------------------------------------------------|
| USB Configuration                                |                             | Enables Legacy USB support.<br>AUTO option disables legacy      |
| USB Module Version                               | 8.11.01                     | support if no USB devices are<br>connected. DISABLE option will |
| USB Devices:<br>2 Keyboards, 1 Mouse, 2 Hubs     |                             | keep USB devices available<br>only for EFI applications.        |
| Legacy USB Support<br>XHCI Hand-off              | [Enabled]<br>[Enabled]      |                                                                 |
| EHCI Hand-off<br>USB Mass Storage Driver Support | [Disabled]<br>[Enabled]     |                                                                 |
| USB hardware delays and time-outs:               | [enabled]                   |                                                                 |
| USB transfer time-out<br>Device reset time-out   | [20 sec]<br>[20 sec]        | ↔: Select Screen<br>t↓: Select Item                             |
| Device power-up delay                            | [Auto]                      | Enter: Select<br>+/-: Change Opt.                               |
|                                                  |                             | F1: General Help                                                |
|                                                  |                             | F2: Previous Values<br>F3: Optimized Defaults                   |
|                                                  |                             | F4: Save & Exit<br>ESC: Exit                                    |
|                                                  |                             |                                                                 |
|                                                  |                             |                                                                 |
| Version 2.16.1242. Co                            | pyright (C) 2013 American M | egatrends, Inc.                                                 |

Legacy USB Support

Enables support for legacy USB. Auto option disables legacy support if no USB devices are connected. DISABLE option will keep USB devices available only for EFI applications.

XHCI Hand-Off

This is a workaround for OS without XHCI hand-off support. The XHCI ownership change should claim by XHCI driver.

EHCI Hand-Off

This is a workaround for OS without EHCI hand-off support. The EHCI ownership change should claim by EHCI driver.

- USB Mass Storage Driver Support This item allows you to enable or disable the USB mass storage device support.
- Device reset time-out
   USB mass storage device start unit command time-out.
- Device power-up delay

Maximum time the device will take before it properly reports itself to the host controller. "Auto" uses default value: for a Root port it is 100 ms, for a Hub port the delay is taken from Hub descriptor.

### 3.2.2.12 Security Configuration

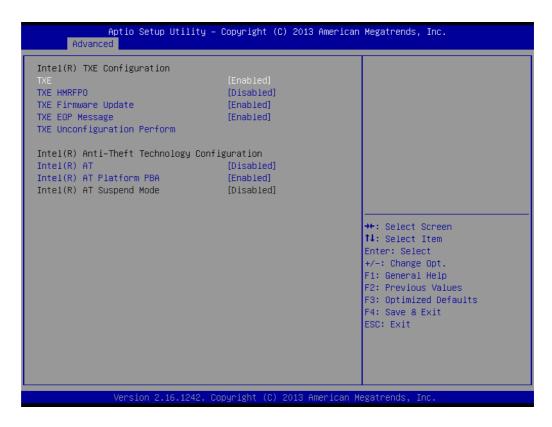

SMART Self Test

This item allows you to enable or disable the SMART self test function.

- TXE
- TXE HMRFPO Disable
- TXE Firmware Update
- TXE EOP Message
   Send EOP Message Before Enter OS
- TXE Unconfiguration Perform Revert TXE settings to factory defaults
- Intel(R) AT
   Enable/Disable BIOS AT Code from Running
- Intel(R) AT Platform PBA
   Enable/Disable BIOS AT Code from Running

## 3.2.3 Chipset Configuration

| Aptio Setup Utility – Copyright (<br>Main Advanced Chipset Security Boot Save | C) 2013 American Megatrends, Inc.<br>& Exit                                                                                                    |
|-------------------------------------------------------------------------------|----------------------------------------------------------------------------------------------------|
| ▶ North Bridge<br>▶ South Bridge                                              | North Bridge Parameters                                                                                                    |
|                                                                               | ++: Select Screen<br>11: Select Item<br>Enter: Select<br>+/-: Change Opt.<br>F1: General Help<br>F2: Previous Values<br>F3: Optimized Defaults<br>F4: Save & Exit<br>ESC: Exit |

- North Bridge
   Detail for North Bridge items.
- South Bridge Detail for South Bridge items.

### 3.2.3.1 North Bridge

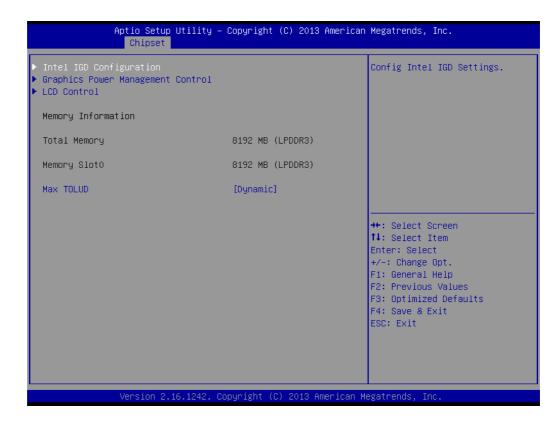

- Intel IGD Configuration Config Intel IGD Settings.
- Graphics Power Management Control Graphics Power Management Control Options
- LCD Control LCD Control
- Max TOLUD Maximum Value of TOLUD

### 3.2.3.2 Intel IGD Configuration

| Aptio Setup Utility -<br>Chipset                                                                                                    | Copyright (C) 2013 America                                                                                            | n Megatrends, Inc.                                                                                                    |
|----------------------------------------------------------------------------------------------------|----------------------------------------------------------------------------------------------------|----------------------------------------------------------------------------------------------------|
| Intel IGD Configuration<br>IGD Turbo Enable<br>GFX Boost<br>PAVC<br>DVMT Pre-Allocated<br>DVMT Total Gfx Mem<br>Aperture Size<br>GTT Size<br>IGD Thermal<br>Spread Spectrum clock | [Enabled]<br>[Disabled]<br>[LITE Mode]<br>[64M]<br>[256MB]<br>[256MB]<br>[256MB]<br>[2MB]<br>[Disabled]<br>[Disabled] | Enable : Enable IGD Turbo<br>Enable. Disable: IGD Turbo<br>Disable                                                                                                    |
|                                                                                                    |                                                                                                    | <pre>++: Select Screen 14: Select Item Enter: Select +/-: Change Opt. F1: General Help F2: Previous Values F3: Optimized Defaults F4: Save &amp; Exit ESC: Exit</pre> |
| Version 2.16.1242. C                                                                                                    | opyright (C) 2013American                                                                                             | Megatrends, Inc.                                                                                                    |

- Intel IGD Configuration Config Intel IGD Settings.
- IGD Turbo Enable
   Enable: Enable IGD Turbo Enable. Disable: IGD Turbo Disable
- GFX Boost Enable/Disable GFX Boost
- PAVC Enable/Disable Protected Audio Video Control
- DVMT Pre-Allocated Select DVMT 5.0 Pre-Allocated (Fixed) Graphics Memory size used by the Internal Graphics Device.
- DVMT Total Gfx Mem Select DVMT 5.0 Total Graphic Memory size used by the Internal Graphics Device.
- Aperture Size
   Select the Aperture Size
- GTT Size Select the GTT Size
- IGD Thermal Enable/Disable IGD Thermal
- Spread Spectrum clock
   Enable/Disable Spread Spectrum clock

### 3.2.3.3 Graphics Power Management Control

| Aptio Setup Utility — Copyright (C) 2013<br><mark>Chipset</mark>   | American Megatrends, Inc.                                                                                                    |
|--------------------------------------------------------------------|----------------------------------------------------------------------------------------------------|
| Graphics Power Management Control<br>RC6(Render Standby) [Enabled] | Check to enable render standby<br>support.<br>++: Select Screen<br>11: Select Item                                                     |
| Version 2.16.1242. Copyright (C) 2013 A                            | Enter: Select<br>+/-: Change Opt.<br>F1: General Help<br>F2: Previous Values<br>F3: Optimized Defaults<br>F4: Save & Exit<br>ESC: Exit |

RC6 (Render Standby)
 Check to enable render standby support.

### 3.2.3.4 LCD Control

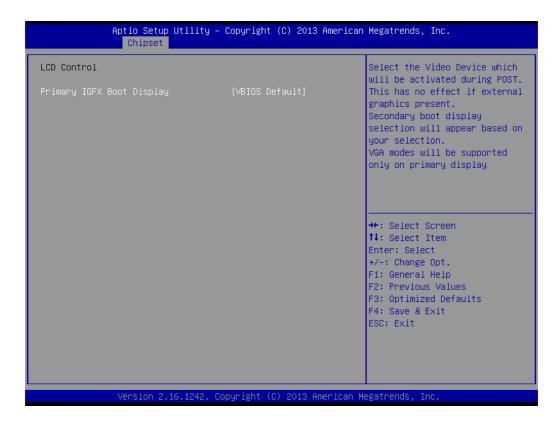

Primary IGFX Boot Display

Select the Video Device which will be activated during POST.\nThis has no effect if external graphics present.\nSecondary boot display selection will appear based on your selection.\nVGA modes will be supported only on primary display

### 3.2.3.5 South Bridge

| Aptio Setup Utility<br>Chipset                                                                    | – Copyright (C) 2013 Am   | merican Megatrends, Inc.                                                                                                    |
|---------------------------------------------------------------------------------------------------|---------------------------|----------------------------------------------------------------------------------------------------|
| <ul> <li>Azalia HD Audio</li> <li>USB Configuration</li> <li>PCI Express Configuration</li> </ul> |                           | Azalia HD Audio Options                                                                                                    |
| LAN1 Control<br>LAN1 PXE OpROM                                                                    | [Enabled]<br>[Disabled]   |                                                                                                    |
| PCIE Wake<br>Restore AC Power Loss                                                                | [Disabled]<br>[Power Off] |                                                                                                    |
| Serial IRQ Mode                                                                                   | [Quiet]                   |                                                                                                    |
| Global SMI Lock<br>BIOS Read/Write Protection                                                     | [Enabled]<br>[Disabled]   | <pre>++: Select Screen 11: Select Item Enter: Select +/-: Change Opt. F1: General Help F2: Previous Values F3: Optimized Defaults F4: Save &amp; Exit ESC: Exit</pre> |
| Version 2.16.1242.                                                                                | Copyright (C) 2013 Amer   | rican Megatrends, Inc.                                                                                                    |

- SB SATA Configuration Options for SATA configuration.
- SB USB Configuration
   Options for SB USB configuration.
- SB HD Azalia Configuration Options for SB HD Azalia.
- PCI-E Port Options for PCI-E devices control.
- Restore on AC Power Loss
   This item allows you to select system restore states if AC power loss.
- Azalia HD Audio Azalia HD Audio Options
- USB Configuration
   USB Configuration Settings
- PCI Express Configuration
   PCI Express Configuration settings
- LAN1 Control Enable or Disable the LAN1.
- LAN1 PXE OpROM
   Enable or Disable boot option for LAN1 Controller.
- PCIE Wake Enable or Disable PCIE to wake the system from S5.
- Restore AC Power Loss
   Select AC power state when power is re-applied after a power failure.
- Serial IRQ Mode

Configure Serial IRQ Mode.

- Global SMI Lock
   Enable or Disable SMI lock.
- BIOS Read/Write Protection
   Enable or Disable BIOS SPI region read/write protect.

### 3.2.3.6 Azalia HD Audio

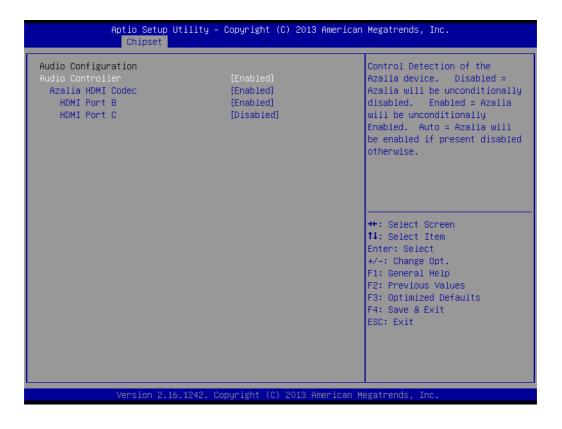

Audio Controller

Control Detection of the Azalia device.

Disabled = Azalia will be unconditionally disabled.

Enabled = Azalia will be unconditionally Enabled.

Auto = Azalia will be enabled if present disabled otherwise.

- Azalia HDMI Codec
   Enable/Disable internal HDMI codec for Azalia
- HDMI Port B Enable/Disable HDMI Port B
- HDMI Port C Enable/Disable HDMI Port C

### 3.2.3.7 USB Configuration

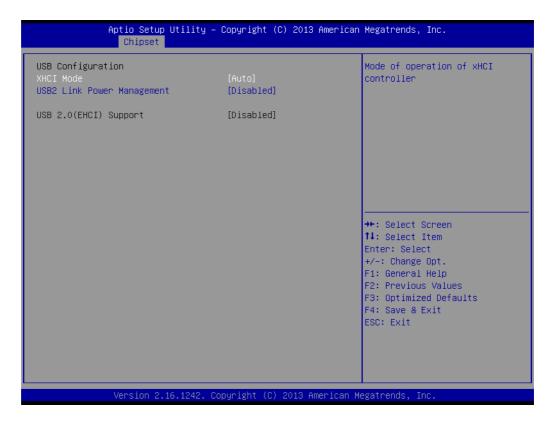

- XHCI Mode Mode of operation of xHCI controller
- USB2 Link Power Management Enable/Disable USB2 Link Power Management.
- USB 2.0 (EHCI) Support Control the USB EHCI (USB 2.0) functions. One EHCI controller must always be enabled

## 3.2.3.8 PCI Express Configuration

| Aptio Setup Utili<br>Chipset                                         | ty – Copyright (C) 2013 (        | American Megatrends, Inc.                                                                                                    |
|----------------------------------------------------------------------|----------------------------------|----------------------------------------------------------------------------------------------------|
| PCI Express Configuration<br>PCI Express Port O<br>Hot Plug<br>Speed | [Enabled]<br>[Enabled]<br>[Auto] | Enable or Disable the PCI<br>Express Port 0 in the Chipset.                                                                                                    |
| PCI Express Port 1<br>Hot Plug<br>Speed                              | [Enabled]<br>[Enabled]<br>[Auto] |                                                                                                    |
| PCI Express Port 2<br>Hot Plug<br>Speed                              | [Enabled]<br>[Enabled]<br>[Auto] |                                                                                                    |
| PCI Express Port 3<br>Hot Plug<br>Speed                              | [Enabled]<br>[Enabled]<br>[Auto] | ++: Select Screen<br>11: Select Item<br>Enter: Select<br>+/-: Change Opt.<br>F1: General Help<br>F2: Previous Values<br>F3: Optimized Defaults<br>F4: Save & Exit<br>ESC: Exit |
| Version 2.16.124                                                     | 2. Copyright (C) 2013 Am         | erican Megatrends, Inc.                                                                                                    |

- PCI Express Port 0 Enable or Disable the PCI Express Port 0 in the Chipset.
- Hot Plug Enable or disable PCI Express Hot Plug.
- Speed Configure PCIe Port Speed

## 3.2.4 Security

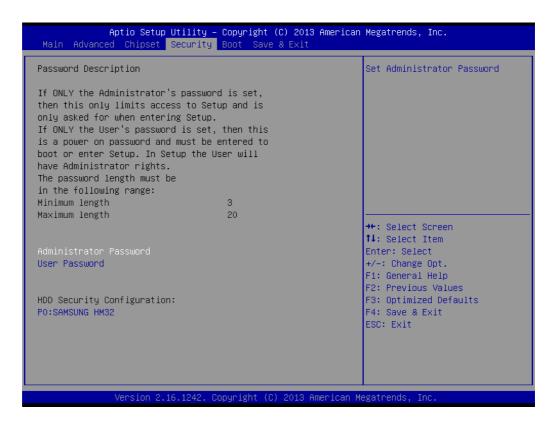

Select Security Setup from the ARK-10 Setup main BIOS setup menu. All Security Setup options, such as password protection and virus protection are described in this section. To access the sub menu for the following items, select the item and press <Enter>:

Change Administrator / User Password

## 3.2.5 Boot

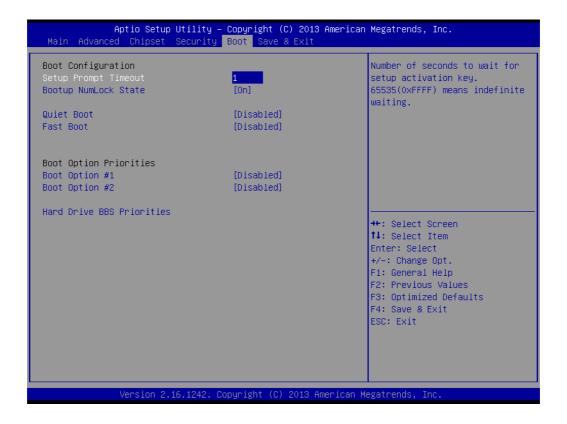

Setup Prompt Timeout

Number of seconds that the firmware will wait before initiating the original default boot selection. A value of 0 indicates that the default boot selection is to be initiated immediately on boot. A value of 65535(0xFFFF) indicates that firmware will wait for user input before booting. This means the default boot selection is not automatically started by the firmware.

- Bootup NumLock State
   Select the keyboard NumLock state
- Quiet Boot

Enables or disables Quiet Boot option

- Fast Boot Enables or disables boot with initialization of a minimal set of devices required to launch active boot option. Has no effect for BBS boot options.
- Boot Option #1
   Sets the system boot order

## 3.2.6 Save & Exit

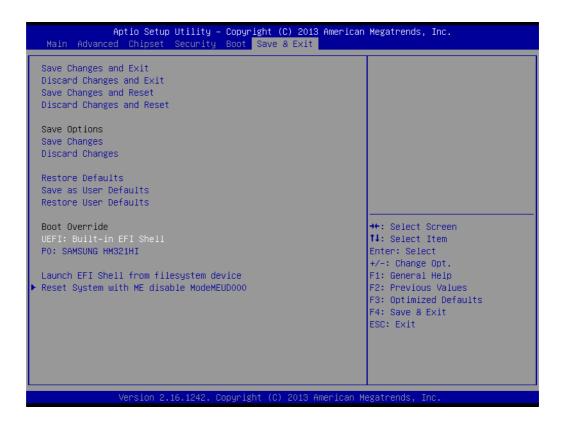

- Save Changes and Exit
   This item allows you to exit system setup after saving the changes.
- Discard Changes and Exit
   This item allows you to exit system setup without saving any changes.
- Save Changes and Reset This item allows you to reset the system after saving the changes.
- Discard Changes and Reset
   This item allows you to rest system setup without saving any changes.
- Save Changes
   This item allows you to save changes done so far to any of the options.
- Discard Changes
   This item allows you to discard changes done so far to any of the options.
- Restore Defaults This item allows you to restore/load default values for all the options.
- Save as User Defaults This item allows you to save the changes done so far as user defaults.
- Restore User Defaults This item allows you to restore the user defaults to all the options.
- Boot Override
   Boot device select can override your boot priority.

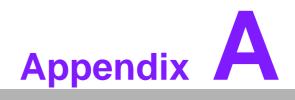

WDT & GPIO Sample Code

## A.1 Watchdog Timer Sample Code

### Watchdog function:

The SCH3114 Runtime base I/O address is A00h Setting WatchDog time value location at offset 66h If set value "0", it is mean disable WatchDog function. Superio GPIO Port = A00h mov dx,Superio\_GPIO\_Port + 66h mov al,00h out dx,al .model small .486p .stack 256 .data SCH3114\_IO EQU A00h .code org 100h .STARTup ;47H ;enable WDT function bit [0]=0Ch mov dx,SCH3114\_IO + 47h mov al.0Ch out dx,al :65H ;bit [1:0]=Reserved ;bit [6:2]Reserve=00000 ;bit [7] WDT time-out Value Units Select ;Minutes=0 (default) Seconds=1 mov dx,SCH3114\_IO + 65h; mov al,080h out dx,al :===== :66H ;WDT timer time-out value ;bit[7:0]=0~255 mov dx,SCH3114\_IO + 66h mov al,01h out dx,al \_\_\_\_\_ ;bit[0] status bit R/W ;WD timeout occurred =1;WD timer counting = 0

### 

81 ARK-10 User Manual mov dx,SCH3114\_IO + 68h mov al,01h out dx,al .exit END

ARK-10 User Manual

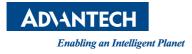

## www.advantech.com

Please verify specifications before quoting. This guide is intended for reference purpOS only. All product specifications are subject to change without notice.

No part of this publication may be reproduced in any form or by any means, electronic, photocopying, recording or otherwise, without prior written permission of the publisher.

All brand and product names are trademarks or registered trademarks of their respective companies.

© Advantech Co., Ltd. 2014